## **Updating an DFF1 via a TZT**

Note: This update procedure is for use with TZT **not TZT2**

- **1.** Download the zipped software and save it to your Desktop.
	- **a.** Right click on the zipped DFF1 Uploader folder and select Extract All.

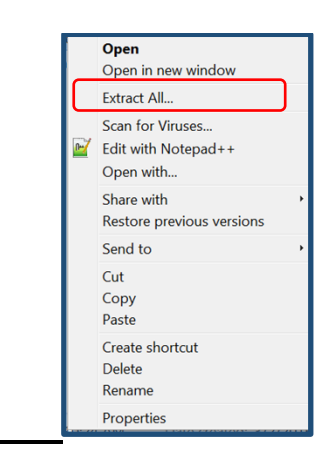

**b.** Click on Browse and select a destination to save unzipped software to. We recommend saving to your Desktop.

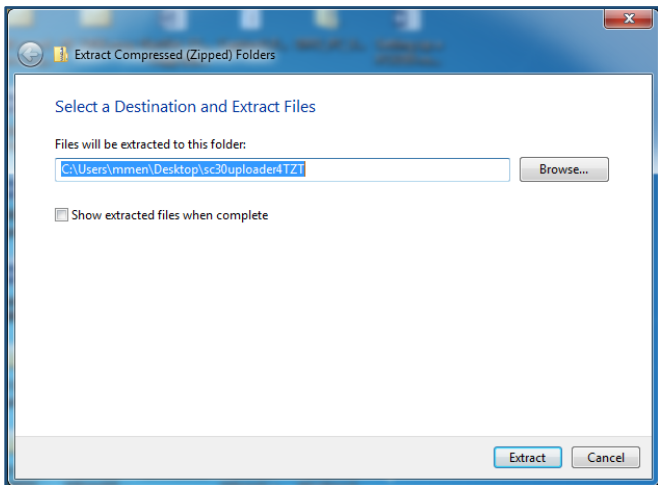

**c.** You will notice now that the unzipped Uploader folder is now on your Desktop.

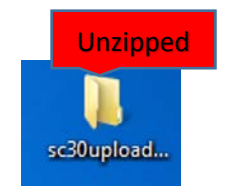

**d.** Drag and drop the unzipped Uploader on to the root of the SD card. Nothing other than the uploader folder can be on the root of the SD card.

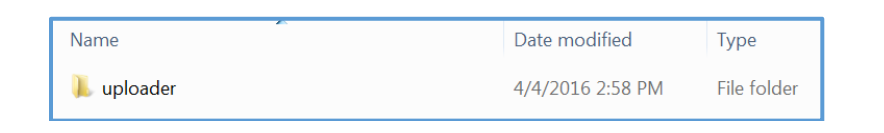

**i.** The following depicts the content of the Uploader folder. This is only to be used as a reference as to what should be inside the Uploader folder. As mentioned above in step 1 d. only the unzipped Uploader folder is placed on the root of the SD card.

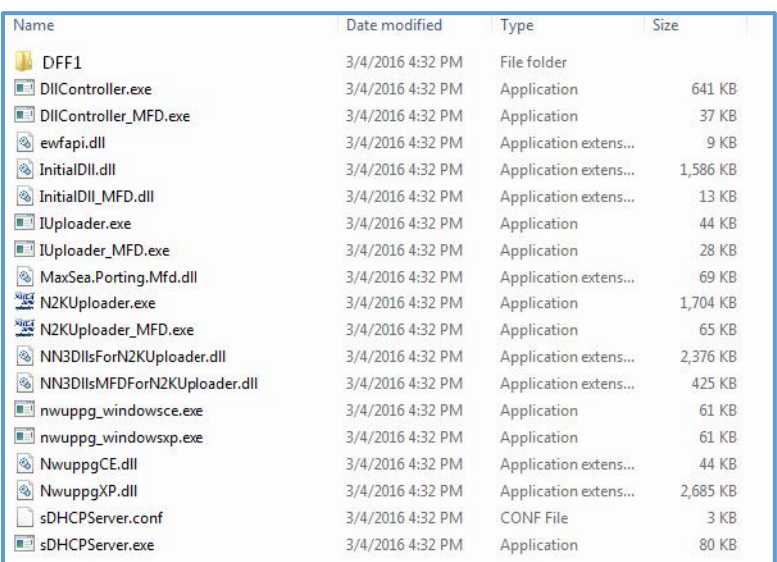

**2.** Connect TZT and DFF1 via NETWORK then power both on. We recommend that only the DFF1 and the updating TZT MFD be connected on the network at this time.

**3.** After the TZT MFD is completely booted up, insert the SD card containing the software into the right SD slot then press the "Home button" select Menu>Initial Setup>Update Network Equipment, then select (Launch).

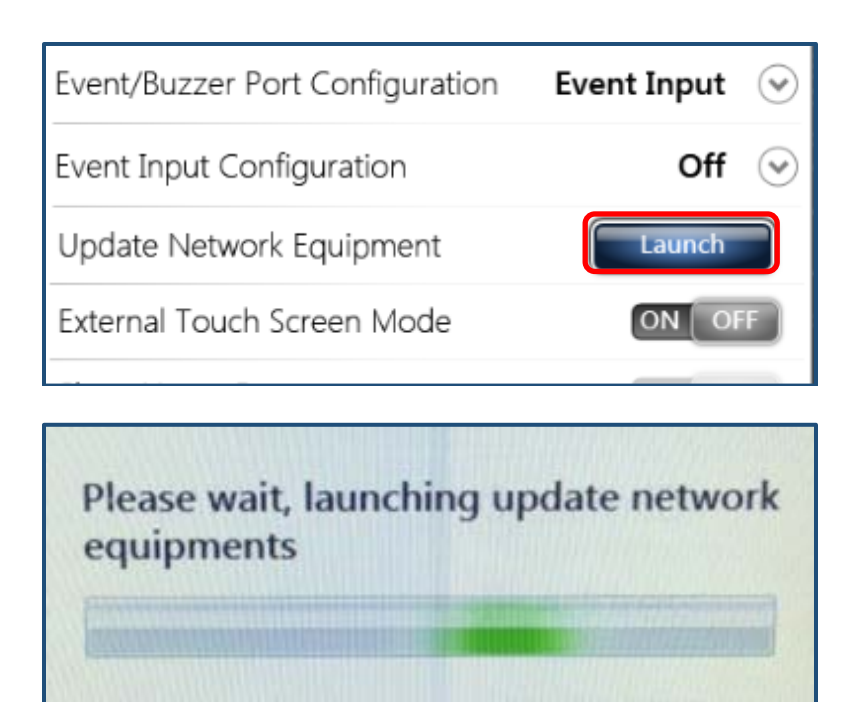

**4.** After the Uploader program starts confirm that DFF1 is displayed and push the Start button.

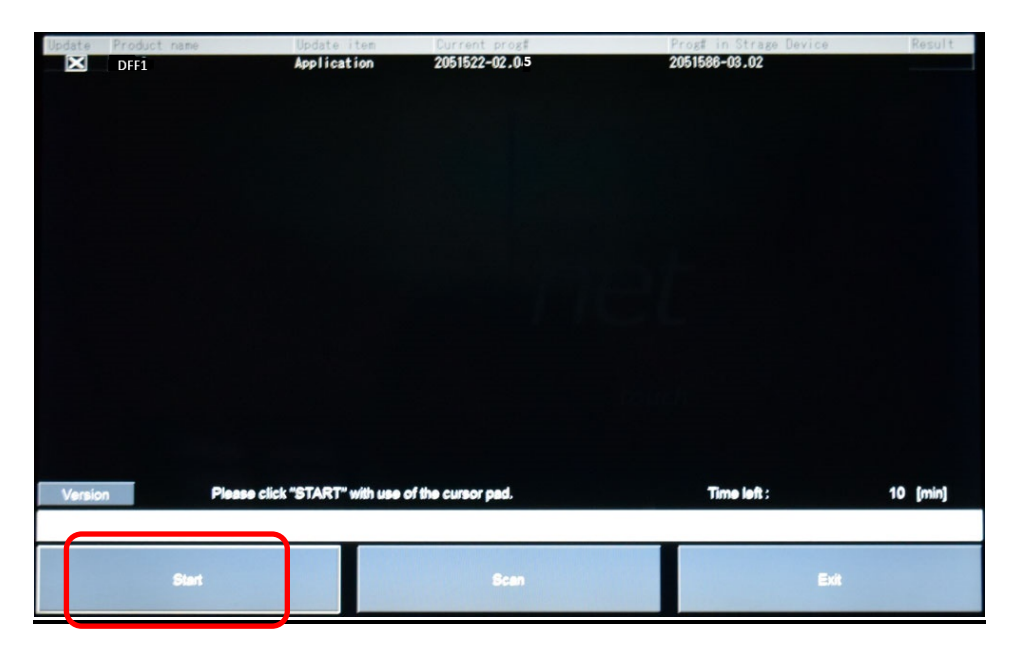

**5.** The update sequence begins as follows.

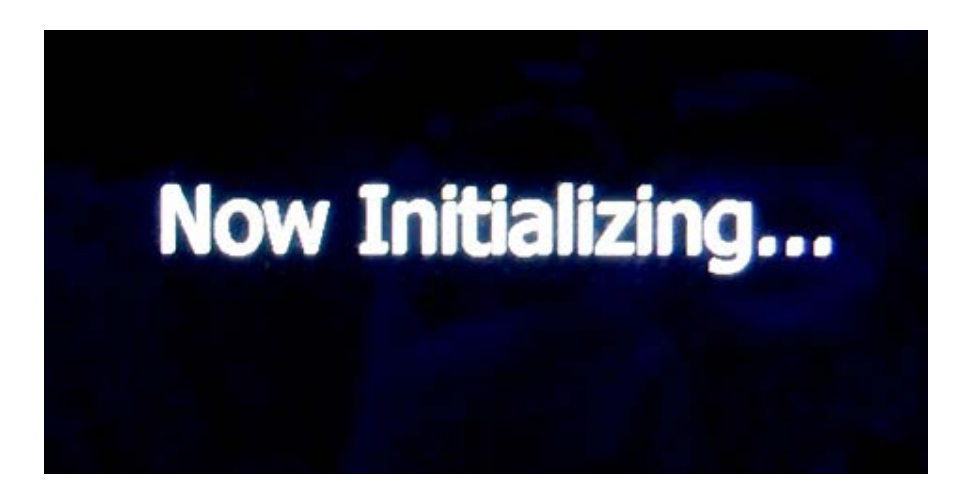

**6.** The update will be take approx. 5 minutes to complete.

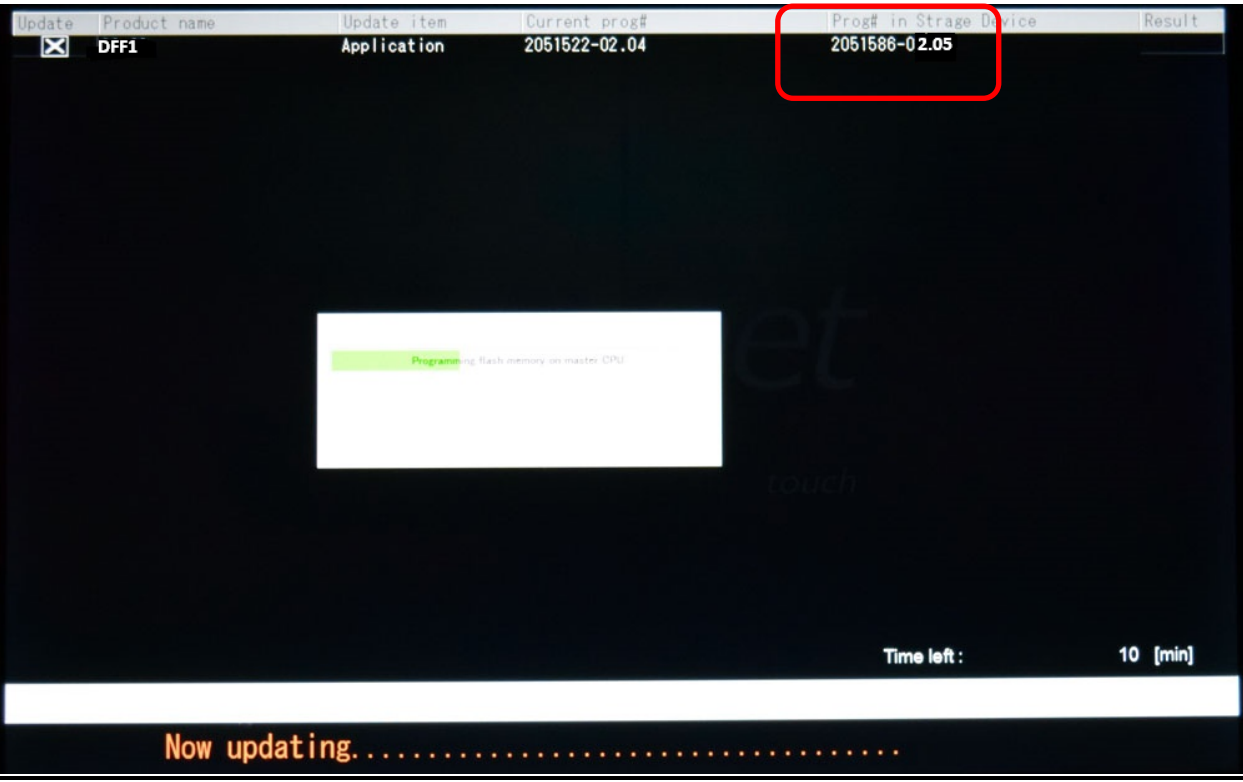

**7.** Press OK to shut down and complete update.

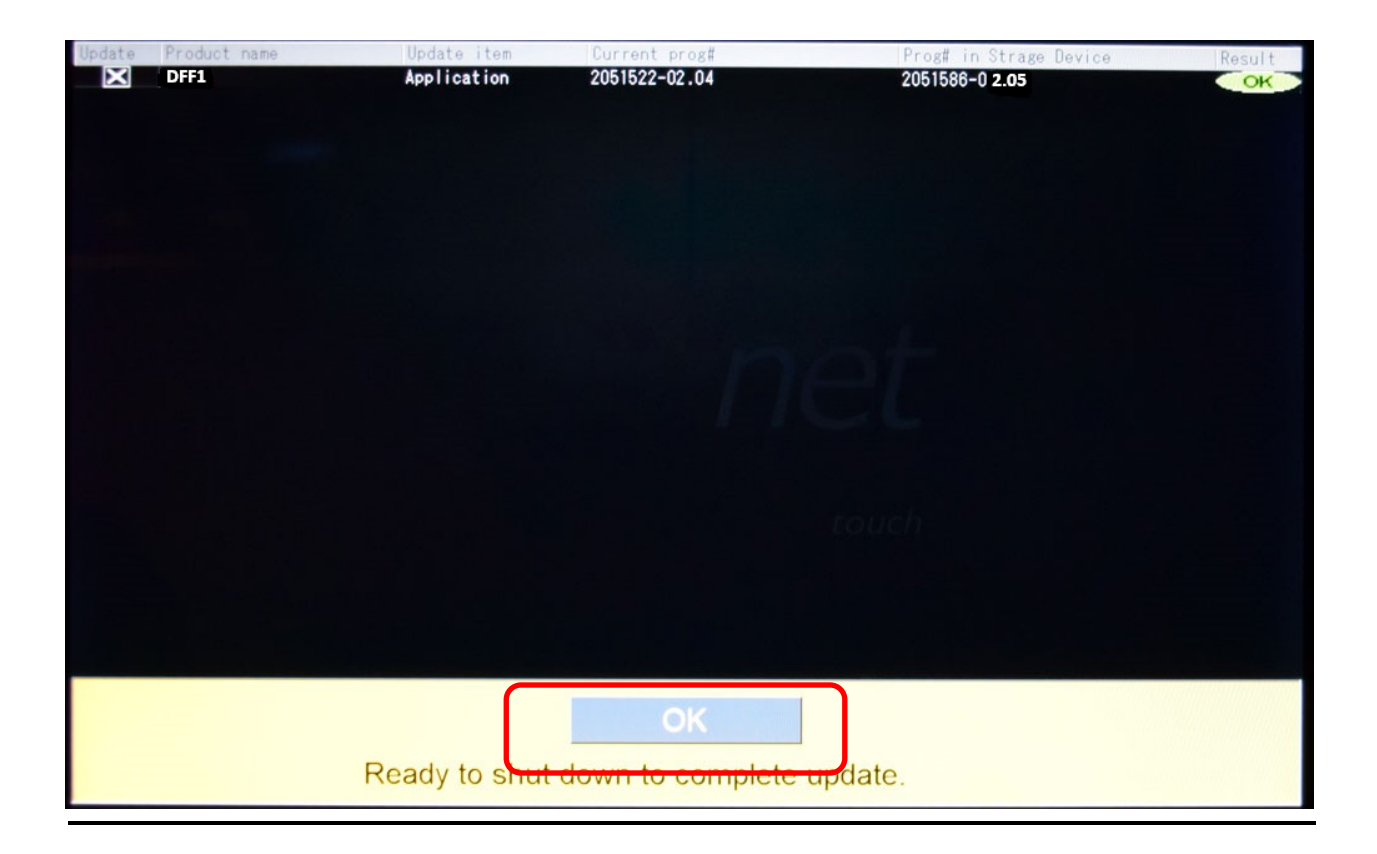

**8.** Confirm that the DFF1 is now at version 2.05 on the Sensor List.

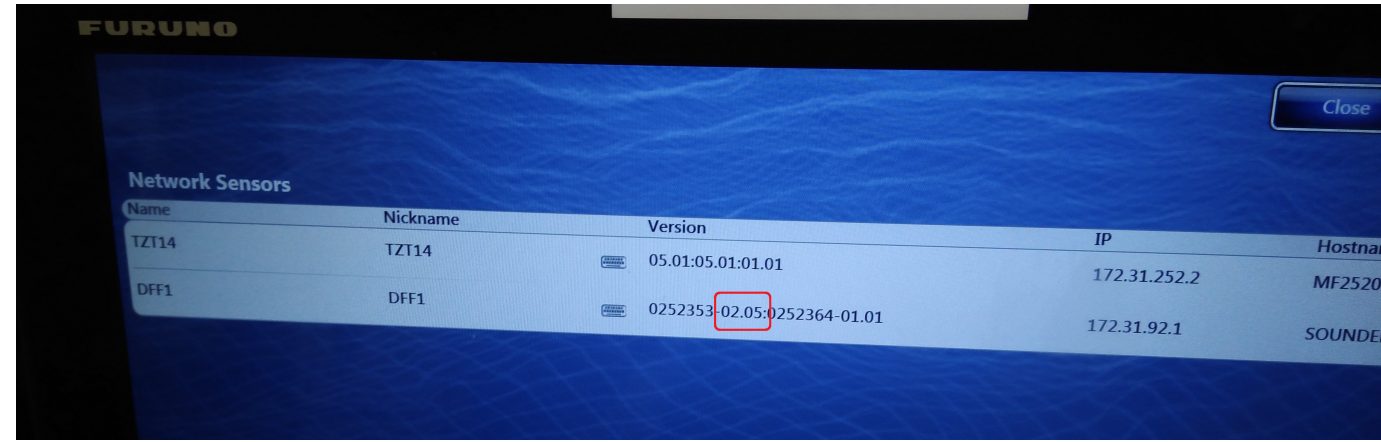

**9**. Remove the uploader card; your DFF1 has now been upgraded.